# RENTAL REGISTRY / PROPERTY MANAGER LICENSE ONLINE LOG IN & APPLICATION INSTRUCTIONS

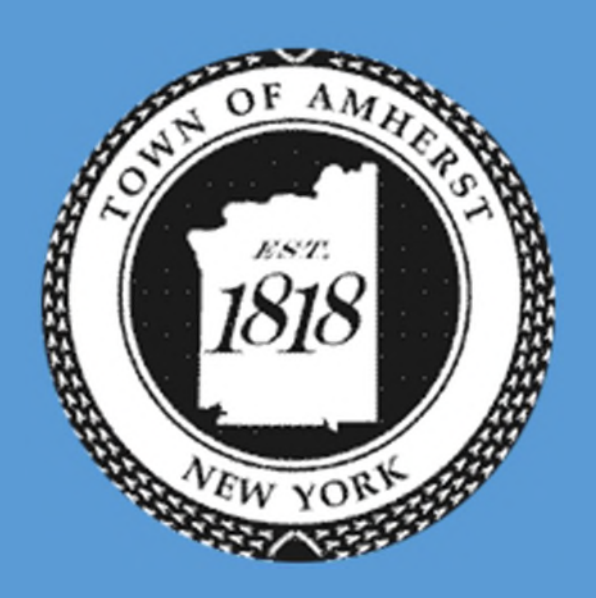

Berke, Mark S. TOWN OF AMHERST 5583 Main St Williamsville, NY 14221

#### **CLICK HERE FOR AMHERST BUILDING WEB PORTAL LOGIN PAGE**

*For instructions on how to apply ONLY skip to Step 4.* 

- $\triangleright$  In order to submit online applications, individuals will need to create an account with a username and password.
- To do so, click on *Create New Account* circled in **Red**.

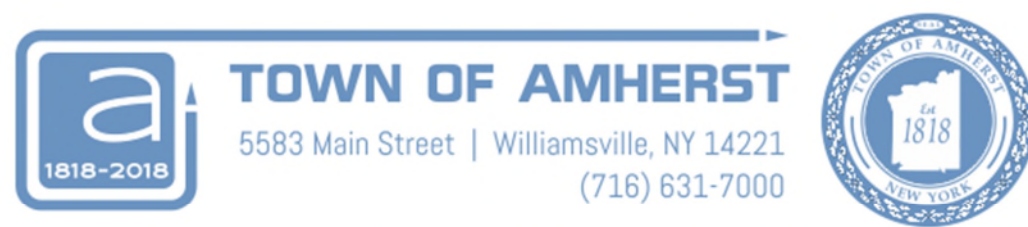

#### **Integrated Property System Web Portal**

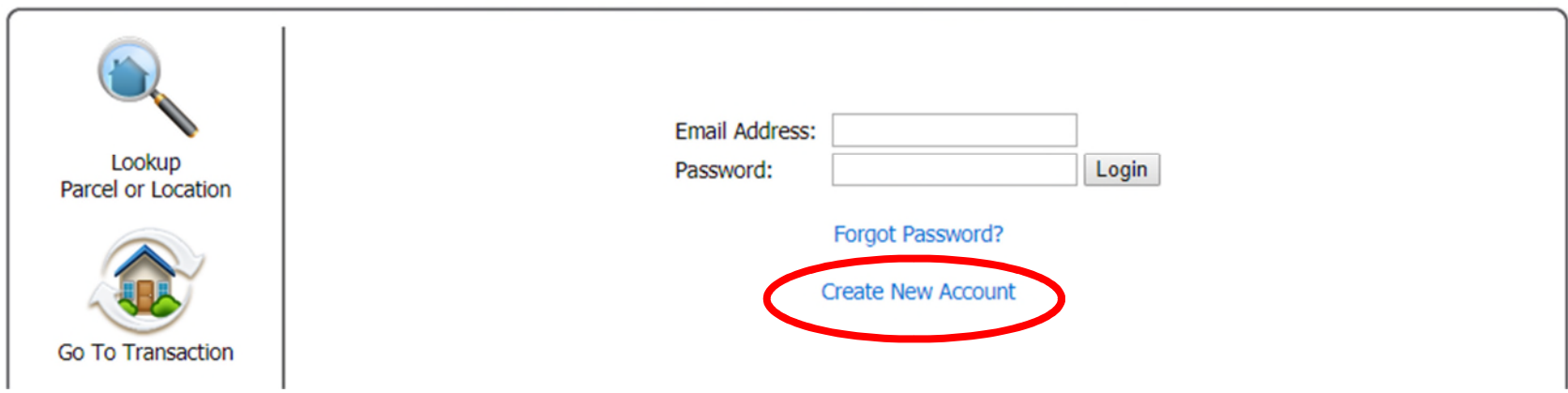

Login

The Create New Account link will take you to the page seen here.

Fill out the information and click on the *Create Account* button at the bottom of the page. Circled here in **Red**.

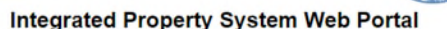

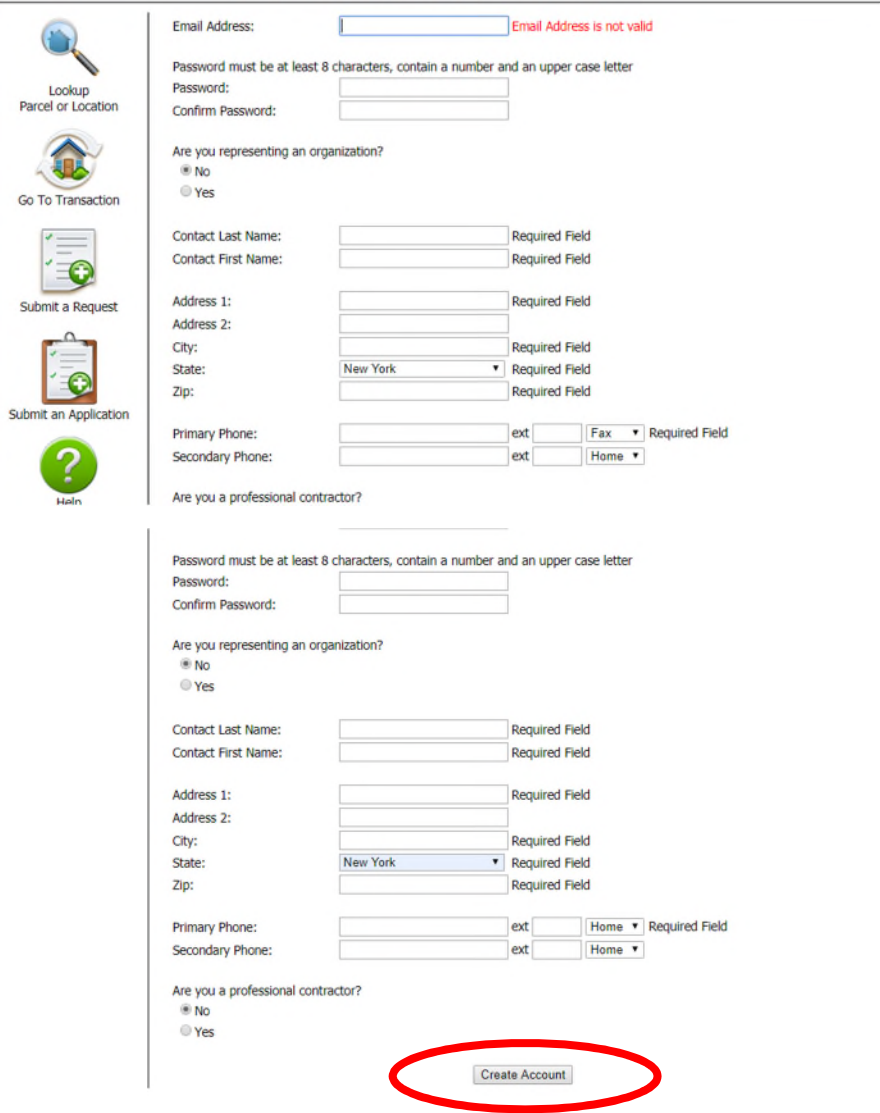

- After clicking the *Create Account* Button you will need to activate your account.
- $\triangleright$  An email will be sent to the email address used to create the account. Either use the activation key or click the link titled *IPS account activation* activate the account.

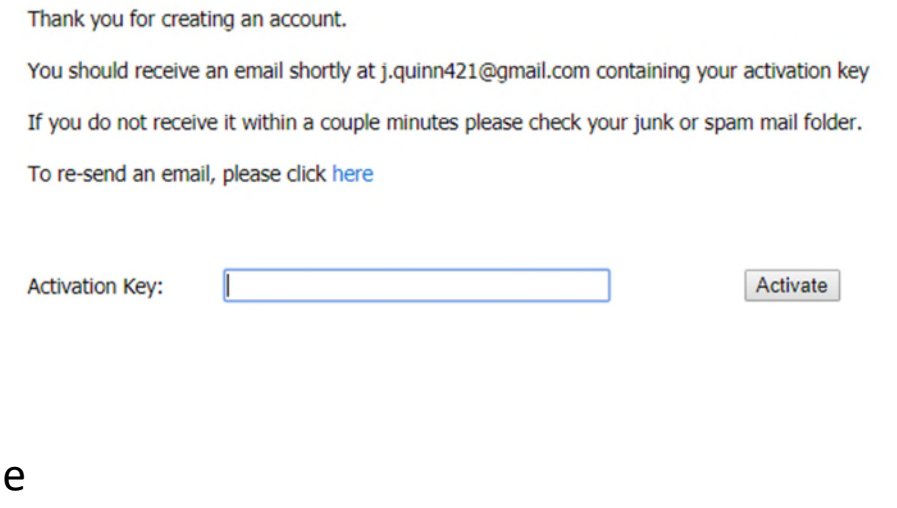

#### 0<sub>R</sub>

Click the following link to active y **IPS account activation Confidenti** for the use of the individual or ent and confidential. If you are not th it to the intended recipient, you sl communication to any individual(

- $\triangleright$  Once the user account has been activated, you will be automatically signed in and brought to the page seen here.
- $\triangleright$  To submit an application first download the application for the Rental Unit Registry and/or the Property Manager License from the Building Department Page.
- $\triangleright$  Once the applications have been completed and saved to your computer, select the Parcel Search link seen here circled in **Red**.

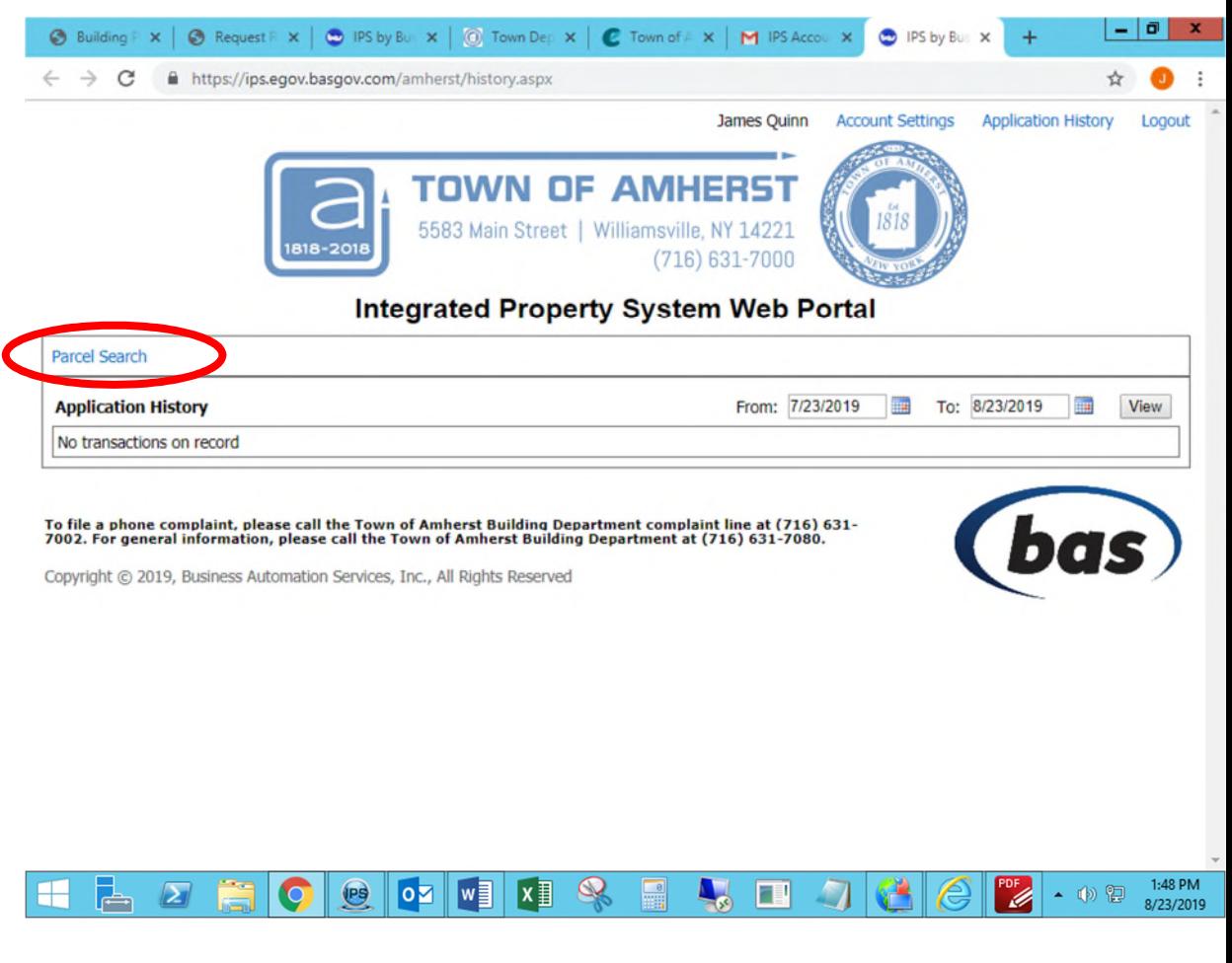

- Selecting *Parcel Search* will bring you to the page seen here.
- On the left side bar on the page, select *Submit an Application* icon circled here in **Blue**.
- $\triangleright$  You will then be prompted to enter in the address you wish to register a rental unit or assign a property manager to.
- Enter the address and select the *Search Parcels* button circled here in **Red**.

*Note: Select "Amherst" as the city or leave set to "Any." Otherwise the address may not come up.* 

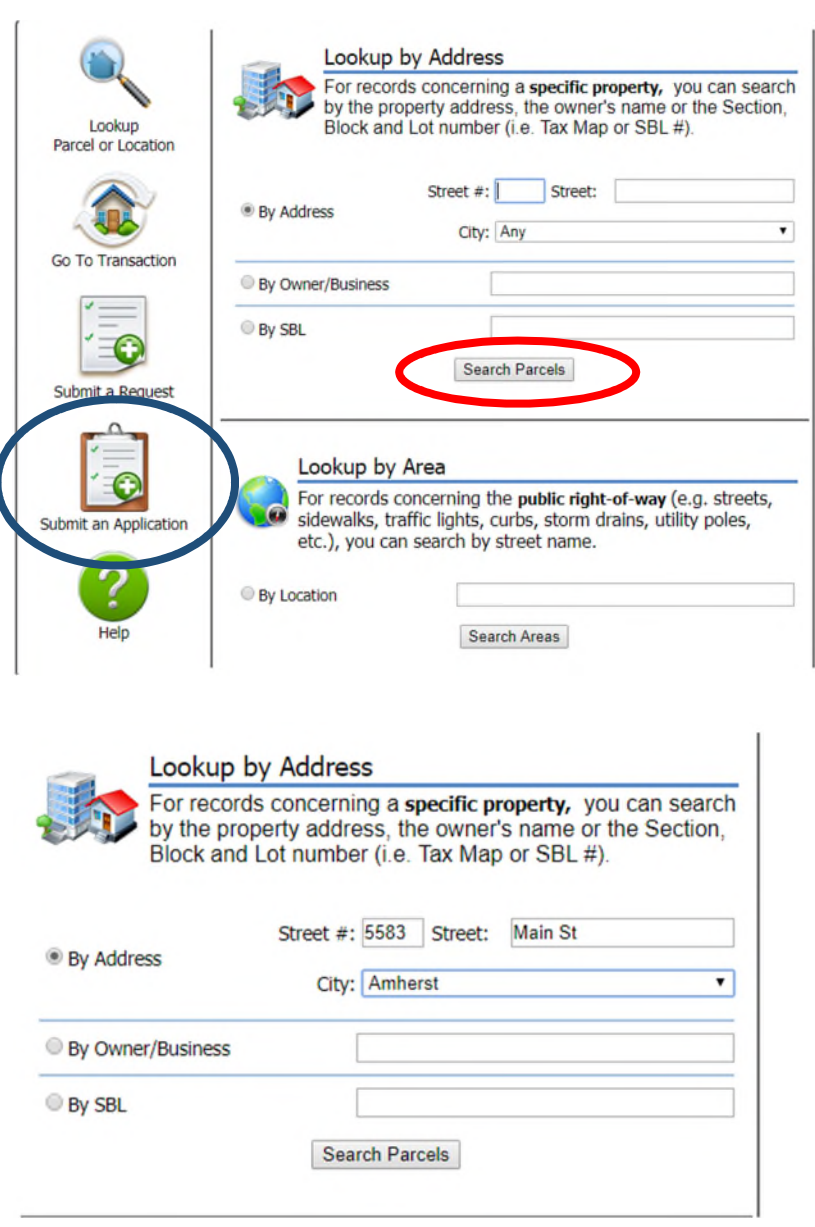

- *If the property is not a building and is single family dwelling, you will not see this step and can skip to step 7.*
- $\triangleright$  After you enter the address and select Search Parcels, you may need to confirm the address by selecting the *Submit Application* link next to the corresponding address you wish to submit the application to circled here in **Red**.

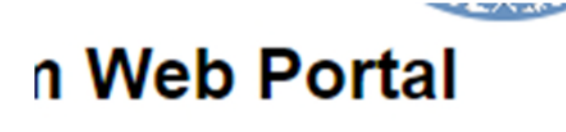

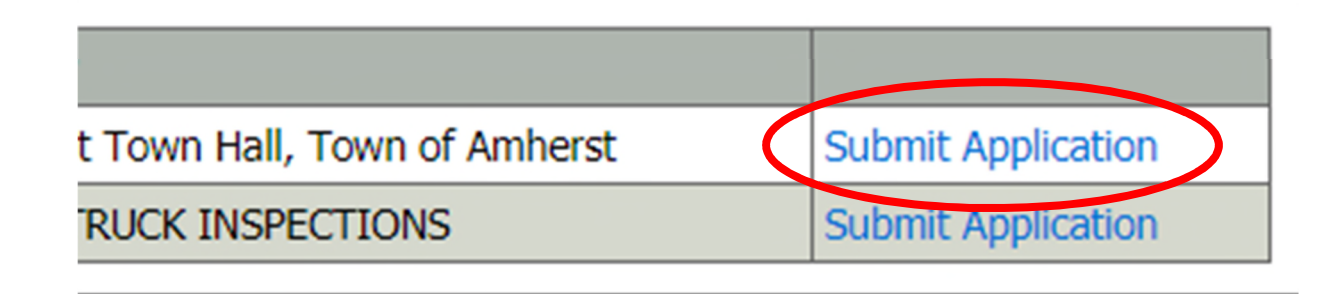

- $\triangleright$  Selecting the Submit Application link will take you to the Application Request page seen here.
- In the drop down menu next to *Type:* on the left side of the screen circled here in **Red**, select the type of application you are applying for and provide a brief description of your application request within the Description box for the subject property. Application Request Record #: TBD
- $\triangleright$  Below is a list of the options that will be available to you. Be sure to consult with the Property Manager & Rental Unit Registration Division of the Building Department with any questions as to which application(s) you will be required to submit.
- Longterm Owner Occupied
- Longterm Non owner Occupied
- Prop Mngr (New)
- Prop Mngr (New-multi)
- Prop Mngr (Renew)
- Prop Mngr (Renew-multi)
- Short Term Owner Occupied
- Short Term Non owner Occupied

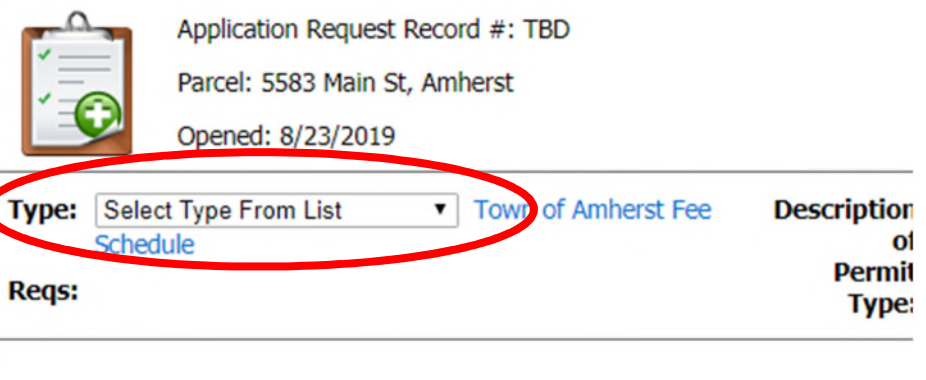

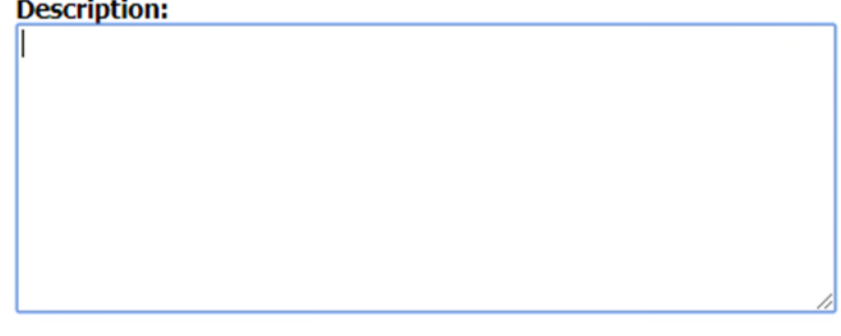

- $\triangleright$  After you have selected the proper application type, you will need to select the most accurate relation you have to the parcel and the application. For example, if you are the owner, select owner.
- $\triangleright$  Once you have your application completed and saved to your computer, locate it by selecting the *Choose File* button circled here in **Red** and select the application on your computer.

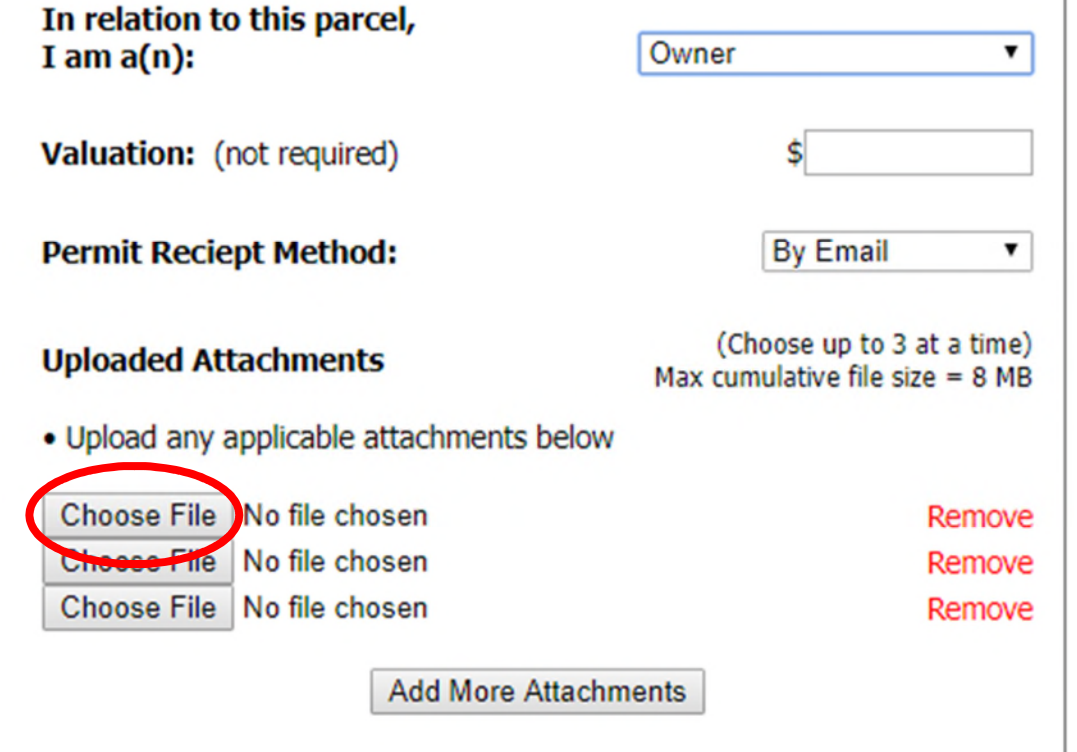

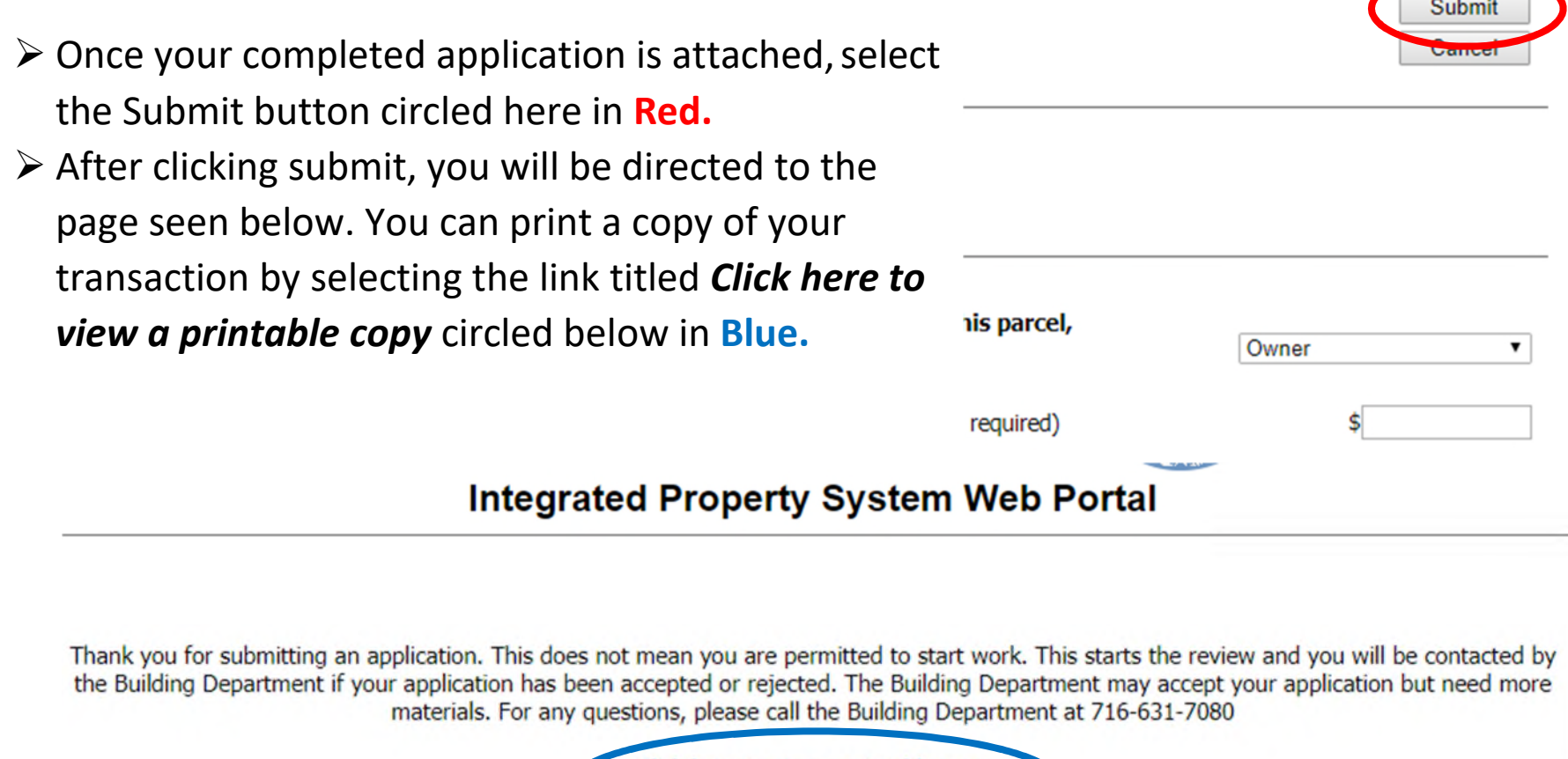

 $\sqrt{2}$ 

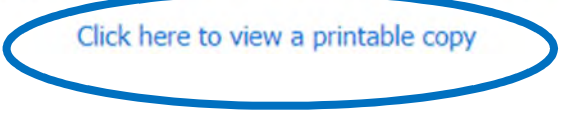